## COVID-19 Appointment Scheduler Directions

## NOTE: The WBAMC Appointment Scheduler for the COVID-19 Vaccine Appointment Scheduler

works best when using Internet Explorer

1.) Click on the link: "COVID-19 Vaccine Information & Appointment Scheduler"

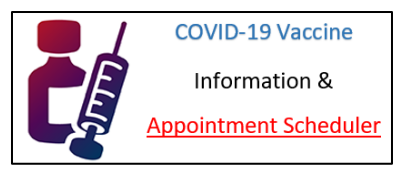

- 2.) Ensure that you read all the pertinent information regarding the vaccine, complete all the documents that must be filled out (DD Form 2870 & DD Form 207) PRIOR to arriving for your appointment and verify that you are eligible to receive the vaccination.
- 3.) Click on link: "CLICK HERE to use William Beaumont's Online COVID-19 Vaccine Appointment Scheduler!" CLICK HERE to use William Beaumont's Online COVID-19 **Vaccine Appointment Scheduler!**
- 4.) Read the information provided on the page and click on then click the "Next" button.

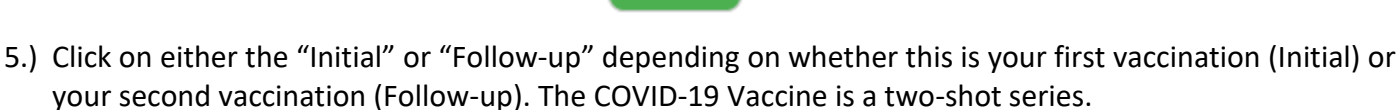

**Next** 

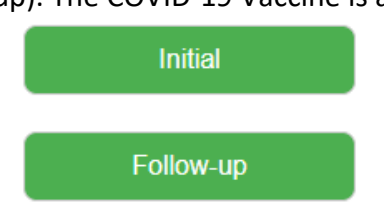

6.) Select a date from the calendar on the page and then select an available timeslot.

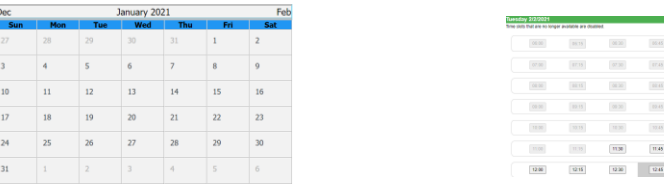

7.) Fill out the form provided and click on "Submit Request."

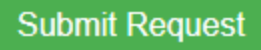